## **User Guide**

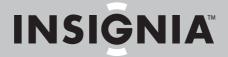

7" Digital Picture Frame

Download from Www.Somanuals.com. All Manuals Search And Download.

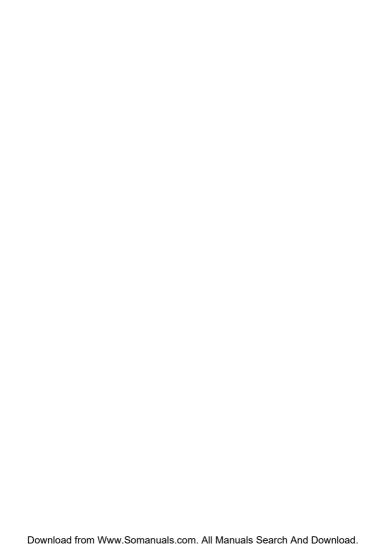

# NS-DPF7WM-09 Digital Picture Frame

### **Contents**

| Introduction               | . 1 |
|----------------------------|-----|
| Safety information         |     |
| Features                   |     |
| Setting up your frame      |     |
| Using your frame           | .13 |
| Maintaining                | .36 |
| Troubleshooting            | .37 |
| Specifications             |     |
| Legal notices              |     |
| Six-month limited warranty | 41  |

### Introduction

Congratulations on your purchase of a high-quality Insignia product. Your new digital picture frame represents the state of the art in digital picture frame design and is designed for reliable and trouble-free performance.

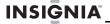

# Safety information

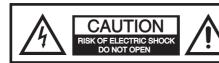

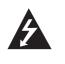

The lightning flash with arrowhead symbol, within an equilateral triangle, is intended to alert the user to the presence of uninsulated "dangerous voltage" within the product's enclosure that may be of sufficient magnitude to constitute a risk of electric shock.

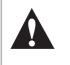

The exclamation point within an equilateral triangle is intended to alert the user to the presence of important operating and maintenance (servicing) instructions in the literature accompanying the digital picture frame.

 Always follow these basic safety precautions when using your digital picture frame. This will reduce the risk of fire, electric shock, and injury.

#### Warning

- To reduce the risk of fire or shock hazard, do not expose the frame to rain or moisture.
- To prevent the risk of electric shock, do not remove the cover. There are no user-serviceable parts inside. Refer all servicing to gualified personnel.
- Do not place the unit in direct sunlight or near any source of heat, otherwise the surface of the digital picture frame may warp, change color or be damaged.

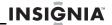

- This product is designed for indoor use only.
- Unplug the frame before performing maintenance or when the frame is not in use.
- Do not block the ventilation holes on the back of the frame at any time.
- Protect the power cord. Route power cords so they are not likely to be walked on or pinched by items placed on or against them. Pay particular attention to the point where the cord attaches to the frame.
- Only use the AC power adapter included with the frame. Using any other power adapter will void your warranty.

#### Additional care and maintenance

- Wipe the LCD gently with a soft, lint-free cloth or an untreated lens-cleaning tissue. Do not use cleaning solutions unless designed specifically for LCD screens. Do not allow chemicals, such as suntan lotion, to contact painted surfaces.
- Service agreements are available in some countries

### **Features**

- Displays digital pictures (JPG/JPEG format) and digital slideshows without a computer.
- Plays music (MP3, WMA, or AAC formats) alone or with a picture slideshow.
- Display pictures directly from a memory card or USB drive (not included).
- Bright, clear digital 7" TFT-LCD screen
- Compatible with a wide variety of memory cards, including SD, MMC, Memory Stick, Compact Flash, and xD.
- Compatible with USB flash drives.
- Multi-image mode displays multiple pictures at the same time in a slideshow.
- On-frame button controls and infrared remote control.
- Clock and calendar
- 128 MB internal memory.

## **Package contents**

- 7" Insignia digital picture frame
- AC power adapter
- Remote control with battery and holder
- User Guide
- Quick Start Guide
- Cleaning cloth
- Mini USB cable
- Three interchangeable faceplates
- MS Pro/Duo adapter

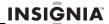

### **Front**

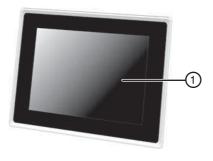

| # | Description |
|---|-------------|
| 1 | LCD screen  |

### Back and left side

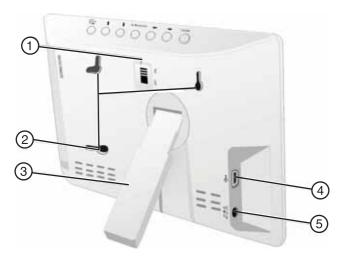

| # | Description             | Function                                                              |
|---|-------------------------|-----------------------------------------------------------------------|
| 1 | Power switch            | Use to turn your picture frame on or off.                             |
| 2 | Mounting holes          | Use with two screws to mount your picture frame on a wall.            |
| 3 | Adjustable stand        | Use to hold your picture frame upright on a flat surface.             |
| 4 | Mini USB port           | Connect the provided mini USB cable into this port and your computer. |
| 5 | DC 5 V power connector. | Plug the AC power adapter in here.                                    |

6 www.insignia-products.com

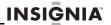

# Top and right side

You can use most of the frame's features by using either the buttons on top of the frame or by using the remote control. Selecting files for copying, deleting, or viewing requires the remote control, and the instructions in this guide refer to remote control buttons (except where noted).

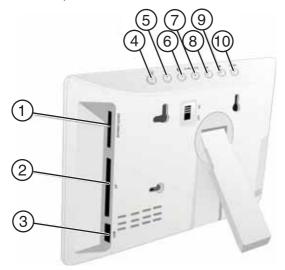

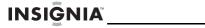

| #  | Description            |                                                                                                    |
|----|------------------------|----------------------------------------------------------------------------------------------------|
| 1  | Memory card slot       | Supports Memory Stick, Memory Stick<br>Duo, Memory Stick PRO, Memory Stick<br>PRO Duo, Memory Stick Micro,<br>Multimedia Card (MMC), Secure Digital<br>(SD), and xD |
| 2  | Memory card slot       | Supports CF cards                                                                                                    |
| 3  | USB device port        | Plug a USB memory device into this port.                                                                                                    |
| 4  | → Back button          | Press to go to the previous selection or screen.                                                                                                    |
| 5  | ♣ Down button          | Press to navigate down in the OSD menus.                                                                                                    |
| 6  | Up button              | Press to navigate up in the OSD menus.                                                                                                    |
| 7  | ▶II Enter/Pause button | Press to confirm a setting, to begin a slideshow, or to pause a slideshow.                                                                                          |
| 8  | Right button           | Press to navigate right in the OSD menus.                                                                                                    |
| 9  | ← Left button          | Press to navigate left in the OSD menus.                                                                                                    |
| 10 | Menu button            | Press to open the OSD menus.                                                                                                    |

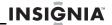

### Remote control

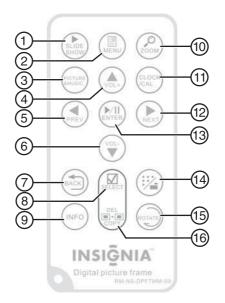

| # | Button          | Description                                                                                 |
|---|-----------------|---------------------------------------------------------------------------------------------|
| 1 | SLIDE<br>SHOW   | Press to start a slideshow or toggle the multi-image Display mode.                          |
| 2 | MENU            | Press to display the <i>Setup</i> menu.                                                     |
| 3 | PICTURE & MUSIC | Press to open the <i>Picture &amp; Music</i> screen or to play pictures and music together. |
| 4 | ▲ VOL+          | Press to move the selection up or to raise the volume.                                      |

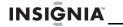

| #  | Button           | Description                                                                                                    |
|----|------------------|----------------------------------------------------------------------------------------------------|
| 5  | ◀ PREV           | Press to move the menu selection up or left, display the previous picture, or select the previous file.                                |
| 6  | ▼ VOL-           | Press to move the menu selection down or to lower the volume.                                                                          |
| 7  | → BACK           | Press to go back a screen.                                                                                                    |
| 8  | ☑ SELECT         | Press to select a picture or file to copy or delete.                                                                                   |
| 9  | INFO             | Press to display picture information in Pause mode.                                                                                    |
| 10 | CLOCK/CAL        | Press to display the clock, calender, and pictures (if available).                                                                     |
| 11 | ∠ ZOOM           | Press to magnify the picture.                                                                                                    |
| 12 | ► NEXT           | Press to move the menu section right, display the next picture, or select the next file.                                               |
| 13 | ▶  /ENTER        | Press to select the highlighted option or to pause and resume the slideshow.                                                           |
| 14 | <b>1</b>         | Press to enter Thumbnail mode or to display files and folders.                                                                         |
| 15 | C ROTATE         | Press to rotate the picture.                                                                                                    |
| 16 | ■◆■ DEL/<br>COPY | Press to delete selected pictures from internal memory or to copy selected pictures from the connected memory card to internal memory. |

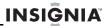

# Setting up your frame Setting up the remote control

#### To set up the remote control:

1 Remove the plastic tab that extends past the bottom edge of the remote control. This tab protects the battery. The remote control will not work until it is removed.

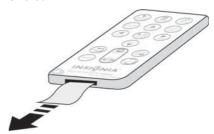

2 Point the remote control at your picture frame within 16 feet (5 m) and within a 60° angle.

#### Warnings

Improper use of the battery may cause overheating, explosion, or ignition, which can result in an injury or a fire.

Battery chemicals can cause a rash. If the battery leaks, clean the battery compartment with a cloth. If chemicals touch your skin, wash immediately.

Do not put the battery in fire or water.

# Turning on the frame

#### To turn on the frame:

- Extent the adjustable stand.
- 2 Rotate the stand to position the frame vertically or horizontally. Adjust the stand's length to obtain the viewing angle you want.
- 3 Plug the AC power adapter into the frame's DC power connector and into an AC power outlet.

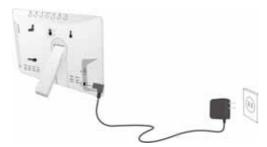

4 Slide the Power On/Off switch to the ON position to turn on the frame. The INSIGNIA logo is displayed for several seconds, then the frame automatically starts a slideshow of the pictures stored in internal memory (when no memory card is present). If a memory card is present, the frame shows the picture(s) stored on the memory card.

# Mounting your frame on a wall

Use wall-anchoring hardware (not included) to anchor your frame securely to your wooden wall.

To change to portrait, turn your frame  $90^{\circ}$  and use the wall mounting holes at the top.

12

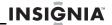

# **Using your frame**

You can use your digital picture frame to:

- · Play a slideshow of pictures on a memory card
- Play a slideshow of pictures in internal memory
- Adjust a picture's view
- Change display settings
- · Copy pictures or files to internal memory
- Delete pictures or files from internal memory
- Play music alone or with pictures
- Display a clock and calendar with pictures

# Playing slideshows

You can choose to begin a slideshow automatically, from the first picture on the internal memory or the memory card, or you can start a slideshow manually, from a specific picture or file.

#### To automatically start a slideshow:

1 Insert a memory card or USB device into one of the available memory slots or the USB port. A slideshow of pictures from the memory card or USB device automatically starts to play.

#### Caution

Memory cards fit into the card slots in only one direction. Do not force a memory card into a slot. The card should fit snugly when inserted correctly. Some cards require an adapter to fit correctly. For more information on supported memory cards, see "Specifications" on page 39.

2 Press ►II ENTER to pause the slideshow on a particular picture. Press ►II ENTER again to resume the slideshow

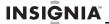

#### To manually start a slideshow:

- 1 Insert a memory card or USB drive into one of the available memory slots or the USB port. A slideshow of pictures from the memory card or USB device automatically starts to play.
- 2 Press > BACK repeatedly until the *Home* menu opens.

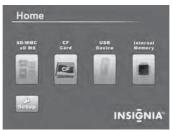

- 3 Press ◀ or ▶ to highlight the card (or internal memory) that you want. Your selection turns green.
- 4 Press ►II ENTER. The Select Media menu opens.

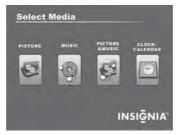

- 5 Press ◀ or ▶ to highlight the **PICTURE** icon. The icon turns green.
- 6 Press ▶|| ENTER to enter the Thumbnail mode. The thumbnail images appear on the screen.

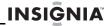

- 7 Press o or to highlight a picture, then press SLIDESHOW on the remote control. The slideshow starts from the picture you selected.
- 8 Press ►II ENTER to pause the slideshow, then press ►II ENTER again to resume the slideshow.

# Copying pictures to internal memory

You can copy a single picture, multiple pictures, or all pictures from an attached memory card to the frame's internal memory.

#### Notes

You cannot copy pictures from the internal memory to an attached memory card, and you cannot copy pictures between attached memory cards.

Because you cannot copy pictures back from the frame to a memory card, the frame should not be treated as your primary picture storage method. Make sure that you have the pictures stored elsewhere (such as a memory card).

If you want to copy pictures from the internal memory to an attached memory card, you can use a USB cable to copy pictures between the memory card, internal memory, and the computer.

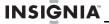

# To copy selected pictures to internal memory:

1 Press 5 BACK until the *Home* screen opens.

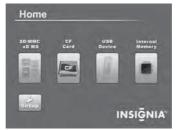

Press o or to highlight the memory card you want to play from, then press ►|| ENTER to open the Select Media menu.

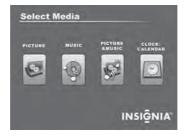

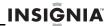

3 Press o r to highlight the PICTURE icon, then press I ENTER. The Thumbnail screen opens with the pictures displayed.

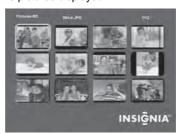

- 4 Press ► ▲ ▼ to highlight each picture you want to copy, then press ☑ (SELECT) to mark it. A check mark appears in the upper-right corner of each marked thumbnail. Mark as many pictures as you want to copy.
- 5 Press • (DEL/COPY). The Copy screen opens.

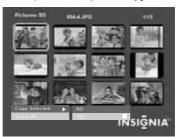

- 6 Press ▲ ▼ to highlight Copy Selected or Copy All, then press ▶II ENTER.
- 7 Press ▲ ▼ to highlight YES, then press ▶II ENTER again. The selected pictures are transferred to internal memory (128 MB).

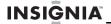

# Connecting your digital picture frame to your computer

Pictures can be transferred to your digital picture frame using your personal computer. To connect to a computer you need the supplied mini USB cable.

#### Note

Your digital picture frame may not work with all versions of Microsoft Windows.

# To connect your digital picture frame to your computer:

- 1 With your digital picture frame turned off, plug the small end of the USB cable into the small connector on the frame, then plug the large USB connector into a USB port on your computer.
- **2** Turn on your digital picture frame.

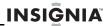

The computer recognizes the picture frame as a drive and the following dialog box opens.

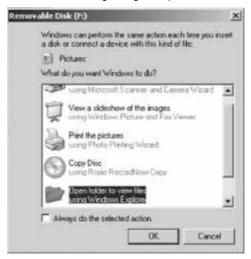

#### Note

When your digital picture frame is connected to the computer with the USB cable, the large USB slot cannot be used at the same time.

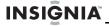

3 Click OK. A My Computer window (similar to the one below) opens.

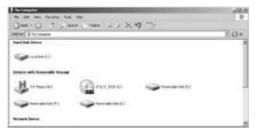

Your digital picture frame appears as a removable drive. The letters of the drives may be different on your computer, depending on how many drives already exist. The figure above shows the internal memory of the frame and the two card slots (SD/MMC/MS/xD and Compact Flash) as removable drives E., F.; and K.;

4 Click on the frame's drives to show the contents of the internal memory and any memory cards inserted into the card slots. All three drives can be opened into separate windows. Files can be transferred from your computer to your digital picture frame by dragging the files from a folder on your computer to any of the three drives on the unit. The internal memory is 128 MB.

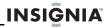

# Deleting pictures from internal memory

#### **Notes**

You cannot delete pictures from an attached memory card.

Because you cannot copy pictures back from the frame to a memory card, the frame should not be treated as your primary picture storage method. Make sure that you have the pictures stored elsewhere (such as a memory card).

#### To delete pictures from internal memory:

1 Press 5 BACK until the *Home* screen opens.

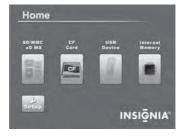

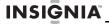

2 Press ◀ or ▶ to highlight Internal Memory, then press ▶|| ENTER. The Select Media menu opens.

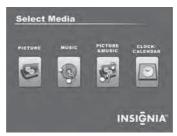

3 Press ◀ or ▶ to highlight the **Picture** icon, then press ▶ | ENTER. The *Thumbnail* screen opens with the pictures displayed.

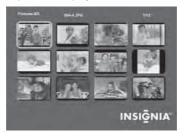

4 Press ◀ ▶ ▲ ▼ to highlight each picture you want to delete, then press ☑ SELECT to mark it. A check mark appears in the upper-right corner of each marked thumbnail. Mark as many pictures as you want to delete.

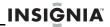

5 Press **■**◆**■** (**DEL/COPY**). The *Delete* screen opens.

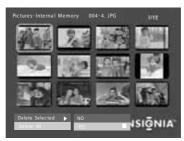

- 6 Press ▲ ▼ to highlight Delete Selected or Delete AII, then press ▶|| ENTER.
- 7 Press ▲ ▼ to highlight YES, then press ▶|| ENTER again. The selected pictures are deleted.

## Playing music

Your digital picture frame can play music as you view your pictures.

# To play music on your digital picture frame:

1 Insert a memory card or USB device that contains music files.

#### Note

For best results, use a 128 KB bit rate or lower. Playing high bit rate music files may result in slower music or slideshow performance.

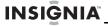

2 Press (BACK) until the *Home* screen opens.

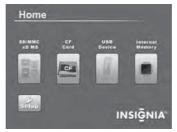

3 Press ◀ or ▶ to highlight the memory card you want to access, then press ▶|| ENTER. The Select Media menu opens.

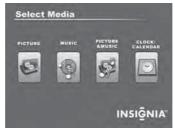

4 Press ✓ or ➤ to highlight the MUSIC icon. The icon turns green.

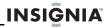

5 Press ►II ENTER. The Songs Folder List screen opens.

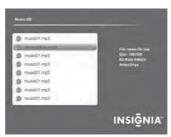

- 6 Press ▲ ▼ to highlight a song from the list, then press ▶|| ENTER to begin playback. Information about the song appears on the screen while it is playing.
- 7 Press ▲ Vol + or ▼ Vol to adjust the volume.
- 8 Press | | ENTER to pause the song, then press it again to resume playback.
- **9** To copy a song from the memory card to the frame, see "Copying pictures to internal memory" on page 15.

# Playing pictures and music together

# To play pictures and music together automatically:

1 Insert a memory card or USB device containing both pictures and music into one of the available memory slots or the USB port.

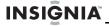

2 Press DBACK until the Home screen opens.

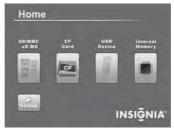

- 3 Press 

  or 

  to highlight the memory card you want to access, then press the PICTURE & MUSIC button on the remote control. A slideshow of all of the pictures and songs on the memory card starts automatically and repeats.
- 4 Press ▲ VOL+ or ▼ VOL- to adjust the volume.
- **5** Press ►II ENTER to pause the song or picture, then press it again to resume playback.

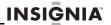

# To play pictures and music together (manual selection):

- 1 Insert a memory card or USB device into the appropriate slot on the frame.
- 2 Press 3 BACK until the *Home* screen opens.

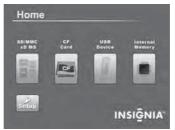

3 Press 

or 

to highlight the memory card you want to access, then press 

| ENTER. The Select Media menu opens.

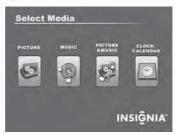

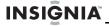

5 Press ▶|| ENTER. The Songs and Pictures List screen opens.

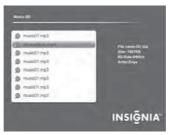

- 6 Press ▲ ▼ to highlight a folder or an individual picture from the list, then press ▶|| ENTER to begin playback of the highlighted song or picture. A slideshow begins playing with the selected picture and first song in the list. Songs from the list play in order, then repeat.
- 7 Press ▲ Vol+ or ▼ Vol- to adjust the volume.
- 8 Press | ENTER to pause the song or picture, then press it again to resume playback.

#### Note

If you select a folder that contains pictures and songs, the slideshow displays and repeats these files only.

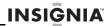

# **Customizing picture display**

You can rotate, magnify, and display information about any picture that the frame displays.

#### To rotate a picture:

- 1 While a picture is displayed full screen (not as a thumbnail), press C ROTATE. The picture is rotated 90° clockwise with each press of the button.
- 2 Press | ENTER to continue the slideshow.

#### Tip

When you rotate a picture stored in internal memory, the rotation information is saved.

#### To magnify a picture:

While a picture is displayed full screen (not a thumbnail), press (ZOOM). The picture is magnified in size each time you press the button until it returns to the normal size.

#### Tip

While the picture is magnified, press the arrow buttons to pan the picture so you can see the parts that are off the screen.

2 Press ►II ENTER to continue the slideshow.

#### To view picture information:

- 1 While a picture is displayed full screen (not a thumbnail), press INFO. An information screen appears for five seconds that contains the file name, file size, resolution, and date and time the picture was taken.
- 2 Press | ENTER to continue the slideshow.

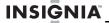

# Using the calendar and clock

#### To use the calendar and clock:

1 Press D BACK until the Home screen opens, or press CLOCK/CAL on the remote control.

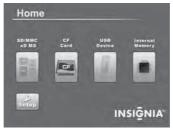

2 Press ◀ or ▶ to highlight Internal Memory, then press ▶|| ENTER. The Select Media menu opens.

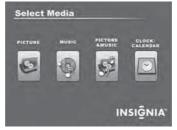

3 Press ◀ or ▶ to highlight the CALENDAR & CLOCK icon. The icon turns green.

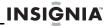

4 Press ►|| ENTER. The calendar, clock, and pictures are displayed.

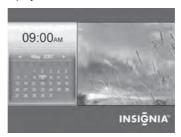

#### To adjust the calendar and clock:

 With the Clock/Calendar screen open, press MENU. The setup menu opens.

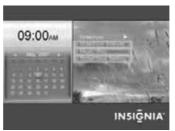

- 2 Press ▲ ▼ to highlight Date & Time Setting, then press ▶|| ENTER.
- 3 Press 

  or 

  to highlight the Month, Day, Year, Hour, Minute, AM/PM, then press 

  or 

  to change the setting.
- 4 Continue until all settings have been changed, then press ►II ENTER to confirm your changes.
- 5 Press DBACK to close the Setup menu.

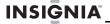

# To display pictures and music on the clock/calendar screen:

1 While in the clock/calendar screen, press MENU. A setup menu opens.

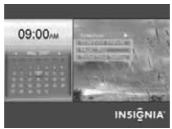

- 2 Press ▲ ▼ to highlight the MUSIC PLAY setting, then press ▶|| ENTER.
- 3 Press ▲ ▼ to highlight ON. Songs from the memory card or USB device play in order, and then repeat.

#### To display a single picture on the clock/ calendar screen:

1 While in the clock/calendar screen, press MENU. A Setup menu opens.

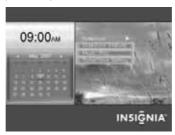

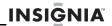

- 2 Press ▲ ▼ to highlight SLIDESHOW, then press ►II ENTER.
- 3 Press ▲ ▼ to highlight OFF. The clock/calendar screen displays only the picture you selected from the thumbnail screen.

# **Setting viewing options**

You can change all of the viewing options in the *Setup* menu using the buttons on the top of the frame or on the remote control. You can display the *Setup* menu at any time by pressing **MENU**. Only the available setup options are displayed for each menu.

#### To set viewing options:

1 Press 5 BACK until the *Home* screen opens.

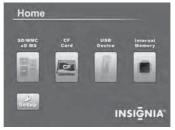

- 2 Press the arrow keys to highlight the **SETUP** icon, then press ▶|| ENTER. The *Setup* menu opens.
- 3 Press ▲ ▼ to highlight a display option, then press ►|| ENTER to select the option. A second menu opens, listing the available settings.
- 4 Press ►II ENTER again to open a third menu. A square icon ( to the right of an option shows the current setting.

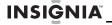

- Press ▲ ▼ to highlight a setting, then press ►|| ENTER to select the setting.
- 6 When you are finished, press D BACK to close the Setup menu and return to the previous screen.

### Setup options

The following describes Setup menu options:

| Menu<br>option              | Settings                                                                      | Description                                                                                          |
|-----------------------------|-------------------------------------------------------------------------------|----------------------------------------------------------------------------------------------------|
| Slideshow<br>interval       | 5 Seconds<br>10 Seconds<br>30 Seconds<br>1 Minute<br>1 Hour<br>24 Hours       | Sets the interval between each picture transition in a slideshow.                                    |
| Slideshow<br>transition     | Normal Random Fade Curtain Left-Right Curtain Top-Bottom Open Door Cross Comb | Sets the special effects used to transition from one picture to the next in a slideshow.             |
| Slideshow<br>shuffle        | On<br>Off                                                                     | Displays pictures in a different (random) order than they appear on the memory source.               |
| Picture date/<br>time stamp | On<br>Off                                                                     | Displays the date and time that a picture was taken. This does not work in multi-image display mode. |

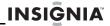

| Menu<br>option             | Settings                                                        | Description                                                                                                    |
|----------------------------|-----------------------------------------------------------------|----------------------------------------------------------------------------------------------------|
| Music<br>settings          | Repeat single<br>Repeat all<br>No repeat                        | Sets the repeat option for music playback.                                                                                                    |
| Image<br>display<br>format | Normal<br>Zoom (default)<br>Wide<br>Cinema                      | Adjusts how the picture is sized to fit the screen. Zoom (default setting) fills the screen without black bars.                                                                                                    |
| Copy type                  | Normal                                                          | Maintains the picture's original resolution while copying.                                                                                                    |
|                            | Resize                                                          | Optimizes (compresses) the picture while copying to save space in the internal memory.                                                                                                    |
| Date and time setting      | Year-Month-Date<br>Time                                         | Lets you set the date and time displayed on your digital picture frame.                                                                                                    |
| Schedule of power on       | Power on time                                                   | Sets a time for your digital picture frame to turn on.                                                                                                    |
|                            | Power off time                                                  | Sets a time for your digital picture frame to turn off.                                                                                                    |
| Power saving               | Off<br>15 Minutes<br>30 Minutes<br>1 Hour<br>2 Hours<br>6 Hours | Sets the power save option. If<br>the buttons on the frame or<br>remote control are not used for<br>the specified time, the frame<br>enters Power Saving<br>(Standby) mode.<br>To turn the frame back on,<br>press any button on the frame. |
| Language                   | English<br>Spanish<br>French                                    | Sets the language used in the setup menus.                                                                                                    |

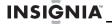

| Menu<br>option   | Settings                                     | Description                                                              |
|------------------|----------------------------------------------|--------------------------------------------------------------------------|
| Factory settings | Demo Mode                                    | Displays pictures from internal memory for demo purposes.                |
| J                | Reset All Settings                           | Resets all settings to original default settings.                        |
|                  | Erase Internal<br>Memory<br>Software Version | Erase all files stored in internal memory. Displays the firmware version |

## Maintaining

## Cleaning the LCD screen

Treat the LCD screen carefully. The screen is made of glass and can be scratched or broken. To clean fingerprints or dust from the LCD screen, we recommend using the cloth provided (or a soft, non-abrasive cloth such as a camera lens cloth) or an LCD cleaning kit.

## Cleaning the digital picture frame

Clean the outer surface of the digital picture frame (excluding the screen) with a soft cloth dampened with water.

#### Caution

The front of the frame is made of glass. Use caution when cleaning or replacing the frame cover.

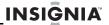

## Replacing the remote control battery

### To replace the remote control battery:

- Turn the remote control over.
- While pressing down on the ridged area of the battery cover, slide the battery tray out and remove the old battery.
- 3 Place a new CR2025 (or equivalent) lithium battery in the tray, with the positive (+) side facing up.
- **4** Slide the battery tray back into the remote control.

# **Troubleshooting**

| Problem                                                                            | Solution                                                                                                    |  |
|------------------------------------------------------------------------------------|----------------------------------------------------------------------------------------------------|--|
| The frame will not turn on.                                                        | The power adapter is not securely connected to the picture frame, or the power switch is not on. Check power adapter connections, then press the power button.                                                                                                    |  |
| A memory card is<br>inserted in the<br>frame, but you can't<br>view your pictures. | Make sure that the memory card is one of the supported formats and that the files on the card are JPG/JPEG image files.     Turn the digital picture frame off and make sure that the memory card is inserted all the way into the card slot and is inserted correctly, then turn it back on. After a few seconds, you should see your first picture.     Try formatting the card.     Some digital cameras save images in formats other than JPEG. Refer to your camera's manual for details. |  |

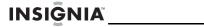

| Problem                                              | Solution                                                                                                    |
|------------------------------------------------------|----------------------------------------------------------------------------------------------------|
| The frame displays some pictures slower than others. | Higher resolution pictures load more slowly. Try using lower resolution pictures or down-sampling (compressing or resizing) them. See your camera's user guide for instructions on down-sampling your pictures. |

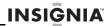

# **Specifications**

| Screen size         | 7" (177.8 mm)                                                                                                    |  |
|---------------------|----------------------------------------------------------------------------------------------------|--|
| Screen format       | ,                                                                                                    |  |
| Screen format       | Wide screen (15:9)                                                                                                    |  |
| Memory card formats | Compact Flash®     Memory Stick®     Multimedia Card (MMC™)     Secure Digital™ (SD)     xD™  Compatible cards which require adapter:     Memory Stick Duo™     Memory Stick PRO™     Memory Stick PRO Duo™     Memory Stick Micro™     microSD™     miniSD™ |  |
| File format         | Standard JPG/JPEG, MP3, WMA, and AAC                                                                                                    |  |
| Power input         | 100V~240V AC, 50~60 Hz<br>5 V DC                                                                                                    |  |
| Power consumption   | 10 W                                                                                                    |  |
| Operating temp.     | 41~95°F (5~35°C)                                                                                                    |  |
| Weight              | 0.86 lb. (0.39 kg)                                                                                                    |  |
| Dimensions (W×D×H)  | 8.2" x 1.1" x 5.4"<br>(209 mm x 28 mm x 138 mm)                                                                                                    |  |
| Internal memory     | 128 MB                                                                                                    |  |

# Legal notices

### FCC Part 15

This device complies with Part 15 of the FCC Rules. Operation of this product is subject to the following two conditions: (1) this device may not cause harmful interference, and (2) this device must accept any interference received, including interference that may cause undesired operation.

## FCC warning

Changes or modifications not expressly approved by the party responsible for compliance with the FCC Rules could void the user's authority to operate this equipment.

### Canada ICES-003 statement

This Class B digital apparatus complies with Canadian ICES-003.

## Image use restrictions

Use of the images pre-loaded on the digital picture frame is limited to personal, non-commercial use. Consumer may not modify, duplicate, distribute, retransmit, republish, reproduce, or create derivative works from the pre-loaded images.

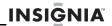

# Six-month limited warranty

Insignia Products ("Insignia") warrants to you, the original purchaser of this new NS-DPF7WM-09 ("Product"), that the Product shall be free of defects in the original manufacture of the material or workmanship for a period of 6 months from the date of your purchase of the Product ("Warranty Period"). This Product must be purchased from an authorized dealer of Insignia brand products and packaged with this warranty statement. This warranty does not cover refurbished Product. If you notify Insignia during the Warranty Period of a defect covered by this warranty that requires service, terms of this warranty apply.

## How long does the coverage last?

The Warranty Period lasts for 6 months from the date you purchased the Product. The purchase date is printed on the receipt you received with the Product.

## What does this warranty cover?

During the Warranty Period, if the original manufacture of the material or workmanship of the Product is determined to be defective by an authorized Insignia repair center or store personnel, Insignia will (at its sole option): (1) repair the Product with new or rebuilt parts; or (2) replace the Product at no charge with new or rebuilt comparable products or parts. Products and parts replaced under this warranty become the property of Insignia and are not returned to you. If service of Products or parts are required after the Warranty Period expires, you must pay all labor and parts charges. This warranty lasts as long as you own your Insignia Product during the Warranty Period. Warranty coverage terminates if you sell or otherwise transfer the Product.

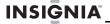

## How to obtain warranty service?

If you purchased the Product at a retail store location, take your original receipt and the Product to the store you purchased it from. Make sure that you place the Product in its original packaging or packaging that provides the same amount of protection as the original packaging. If you purchased the Product from an online web site, mail your original receipt and the Product to the address listed on the web site. Make sure that you put the Product in its original packaging or packaging that provides the same amount of protection as the original packaging.

To obtain in-home warranty service for a television with a screen 25 inches or larger, call 1-888-BESTBUY. Call agents will diagnose and correct the issue over the phone or will have an Insignia-approved repair person dispatched to your home.

## Where is the warranty valid?

This warranty is valid only to the original purchaser of the product in the United States, Canada, and Mexico.

## What does the warranty not cover?

This warranty does not cover:

- · Customer instruction
- Installation
- · Set up adjustments
- Cosmetic damage
- Damage due to acts of God, such as lightning strikes
- Accident
- Misuse
- Abuse
- Negligence
- · Commercial use

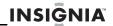

- Modification of any part of the Product, including the antenna
- Plasma display panel damaged by static (non-moving) images applied for lengthy periods (burn-in).

#### This warranty also does not cover:

- Damage due to incorrect operation or maintenance
- · Connection to an incorrect voltage supply
- Attempted repair by anyone other than a facility authorized by Insignia to service the Product
- Products sold as is or with all faults
- · Consumables, such as fuses or batteries
- Products where the factory applied serial number has been altered or removed

REPAIR REPLACEMENT AS PROVIDED UNDER THIS WARRANTY IS YOUR EXCLUSIVE REMEDY, INSIGNIA SHALL NOT BE LIABLE FOR ANY INCIDENTAL OR CONSEQUENTIAL DAMAGES FOR THE BREACH OF ANY EXPRESS OR IMPLIED WARRANTY ON THIS PRODUCT, INCLUDING, BUT NOT LIMITED TO, LOST DATA, LOSS OF USE OF YOUR PRODUCT, LOST BUSINESS OR LOST PROFITS, INSIGNIA PRODUCTS MAKES NO OTHER EXPRESS WARRANTIES WITH RESPECT TO THE PRODUCT, ALL EXPRESS AND IMPLIED WARRANTIES FOR THE PRODUCT. INCLUDING, BUT NOT LIMITED TO, ANY IMPLIED WARRANTIES OF AND CONDITIONS OF MERCHANTABILITY AND FITNESS FOR A PARTICULAR PURPOSE. ARE LIMITED IN DURATION TO THE WARRANTY PERIOD SET FORTH ABOVE AND NO WARRANTIES, WHETHER EXPRESS OR IMPLIED. WILL APPLY AFTER THE WARRANTY PERIOD, SOME STATES, PROVINCES AND JURISDICTIONS DO NOT ALLOW LIMITATIONS ON HOW LONG AN IMPLIED WARRANTY LASTS. SO THE ABOVE LIMITATION MAY NOT APPLY TO YOU. THIS WARRANTY GIVES YOU SPECIFIC LEGAL RIGHTS.

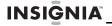

AND YOU MAY ALSO HAVE OTHER RIGHTS, WHICH VARY FROM STATE TO STATE OR PROVINCE TO PROVINCE.

#### Contact Insignia:

For customer service please call 1-877-467-4289 www.insignia-products.com

Distributed by Best Buy Purchasing, LLC 7601 Penn Avenue South, Richfield, Minnesota, U.S.A. 55423-3645

© 2008 Best Buy Enterprise Services, Inc.

All rights reserved. INSİGNIA is a trademark of Best Buy Enterprise Services, Inc. Registered in some countries. All other products and brand names are trademarks of their respective owners.

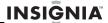

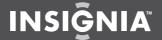

ENGLISH 08-1607

www.insignia-products.com

(877) 467-4289

Distributed by Best Buy Purchasing, LLC
7601 Penn Avenue South, Richfield, MN USA 55423-3645
© 2008 Best Buy Enterprise Services, Inc.
All rights reserved. INSIGNIA is a trademark of Best Buy Enterprise Services, Inc. Registered in some countries.
All other products and brand names are trademarks of their respective owners.

Download from Www.Somanuals.com. All Manuals Search And Download.

Free Manuals Download Website

http://myh66.com

http://usermanuals.us

http://www.somanuals.com

http://www.4manuals.cc

http://www.manual-lib.com

http://www.404manual.com

http://www.luxmanual.com

http://aubethermostatmanual.com

Golf course search by state

http://golfingnear.com

Email search by domain

http://emailbydomain.com

Auto manuals search

http://auto.somanuals.com

TV manuals search

http://tv.somanuals.com